### **Support Information**

### **USA**

 $\frac{1}{2}$  + 1 800 255 4101 support@zyxel.com **EU**

**□** https://support.zyxel.eu

Copyright © 2020 Zyxel Communications Corp. All Rights Reserved.

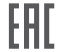

#### **EU Importer**

Zyxel Communications A/S Gladsaxevej 378, 2. th. 2860 Søborg, Denmark https://www.zyxel.com/dk/da/

#### **US Importer**

Zyxel Communications, Inc 1130 North Miller Street Anaheim, CA 92806-2001 https://www.zyxel.com/us/en/

#### **See the User's Guide at www.zyxel.com for more information, including customer support and safety warnings.**

# **ZYXEL**

## **Ethernet Switch Series**

## **Quick Start Guide**

ENGLISH | DEUTSCH | ESPAÑOL | FRANÇAIS | ITALIANO | SVENSKA ČEŠTINA | SLOVENČINA | POLSKI | MAGYAR | РУССКИЙ | 简体中文 繁體中文

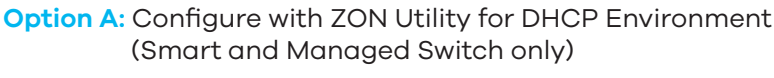

- To help protect against lightning and interference functions, secure a green/yellow ground cable **EN** to the Switch. DE Zum Schutz vor Blitz- und Interferenzfunktionen befestigen Sie ein grün/gelbes Erdungskabel am Switch. Para ayudar a proteger contra rayos e interferencias, fije un cable de tierra verde/amarillo al **ES** conmutador.  $\mathbb{F}_1$ Pour vous protéger contre la foudre et les interférences, branchez un câble de masse vert/jaune **FR** au commutateur. AC Input Power Outlet Per proteggere dai fulmini e dalle interferenze, fissare un cavo di terra giallo/verde allo Switch. **IT** För att skydda mot blixtnedslag och störningsfunktioner, säkra en grön/gul jordkabel till **SE** switchen. Z důvodu ochrany před bleskem a funkcemi rušení upevněte zelený/žlutý kabel uzemnění k **CZ** přepínači. Kvôli ochrane pred bleskom a rušením pripojte žltozelený uzemňovací kábel k prepínaču. **SK**  $\mathcal{Q}$ <u>@ (8889)</u> Aby zabezpieczyć przełącznik przed wyładowaniami elektrycznymi i zakłóceniami należy **PL** ശ podłączyć do niego żółto-zielony kabel uziemiający.  $\mathcal{P}$ A villámok és az interferencia elleni védelem érdekében rögzítsen egy zöld/sárga védőföldkábelt **HU** a swithchez. 16 AWG or smaller Для защиты оборудования от помех и разрядов молний прикрепите к коммутатору желтый/зеленый **RU** заземляющий кабель. <mark>简中</mark>, 为了防雷电和防十抚,请将一根绿色/黄色接地线连接全父挟机。 earthing terminal is a valid terminal. <mark>繁中</mark>)為避免雷擊受損以及雜訊干擾,請以綠色/黃色接地線接到 Switch 設備外殼並鎖緊。 **Option A:** Configure with ZON Utility for DHCP Environment EN (1) Connect the Switch and your computer to the same network that has a DHCP server. Select the Switch and click Web GUI icon. Use ZON utility to discover the Switch. Select the Switch and click **Web GUI** icon to access its 2 web configurator. Network Verbinden Sie den Switch und Ihren Computer mit demselben Netzwerk, das über einen 1 **DE** DHCP-Server verfügt.  $\overline{2}$ ) Verwenden Sie das ZON-Dienstprogramm, um den Switch zu entdecken. Wählen Sie den  $\overline{2}$ Schalter und klicken Sie auf das **Web GUI** Symbol, um auf den Web-Konfigurator zuzugreifen. **7YXFI ES** (1) Conecte el conmutador y su ordenador una red que tenga un servidor DHCP. Utilice la utilidad ZON para descubrir el conmutador. Seleccione el conmutador y haga clic 2 en el icono **Web GUI** para acceder al configurador web.  $\overline{\mathsf{FR}}$   $\phantom{}^{0}\mathrm{(1)}$  Connectez le commutateur et votre ordinateur au même réseau doté d'un serveur DHCP. 2) Utilisez l'utilitaire ZON pour découvrir le commutateur. Sélectionnez le commutateur et
	- **IT** (1) Collegare lo Switch e il computer alla stessa rete che dispone di un server DHCP. Usare l'utilità ZON per scoprire lo Switch. Selezionare lo Switche cliccare l'icona **Web GUI** per 2 accedere al configuratore web.
		- Anslut switchen och datorn till samma nätverk, som har en DHCP-server. 1 **SE**  $\widehat{2}$ ) Använd ZON-verktyget för att hitta switchen. Välj switchen och klicka på ikonen **Web GUI** för att öppna dess webbkonfigurator.

 $\rm 1)$  Pripojte prepínac a pocítac ke stejné síti, která má server DHCP. 2) Ke zjištení prepínace použijte funkci ZON. Vyberte daný prepínac a kliknutím na ikonu **Web CZ**

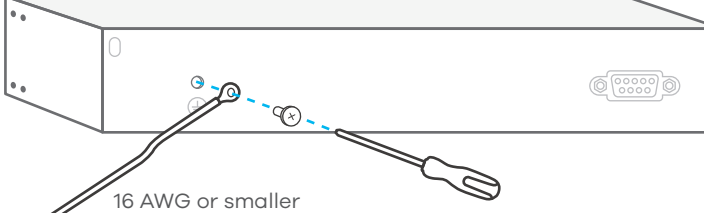

 $\frac{1}{\mathcal{N}}$ ZON可以找出使用動態IP的Switch,選擇欲設定的Switch並點選上方**Web GUI** 圖示,即可進入設備管 理網頁。 2 繁中

cliquez sur l'icône de l'**interface graphique Web** pour accéder à son configurateur Web.

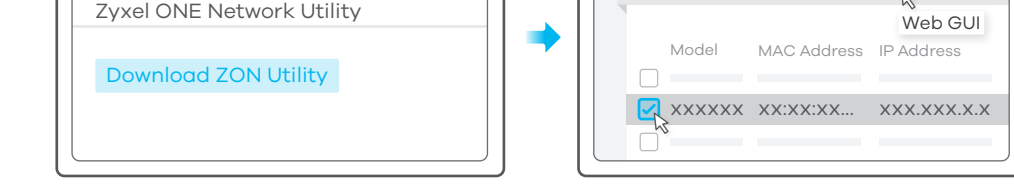

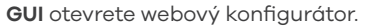

- **SK** (1) Prepínac a pocítac pripojte k rovnakej sieti so serverom DHCP.
	- Na zistenie prepínaca použite pomôcku ZON. Zvolte prepínac a kliknite na ikonu **Web GUI** 2 (Webové grafické používatelské rozhranie) na získanie prístupu do nástroja Web Configurator (Webový nástroj na konfiguráciu).
- **PL)** (1) Podłacz przełacznik i komputer do tej samej sieci, w której znajduje sie serwer DHCP. Do wykrywania przełacznika uzywaj narzedzia ZON. Wybierz przełacznik i kliknij ikone **Web**  2 **GUI**, aby uzyskac dostep do konfiguratora internetowego.
- HU) (1) Csatlakoztassa a switchet és számítógépét ugyanahhoz a DHCP kiszolgálót tartalmazó hálózathoz.
	- $\overline{2}$ ) A ZON alkalmazással keresse meg a switchet. Válassza ki a switchet és kattintson a **Web GUI** ikonra a weben keresztüli beállításhoz.
- RU (1) Подключите коммутатор и компьютер к одной и той же сети, в которой имеетсяDHCP-сервер.
- С помощью утилиты ZON выполните обнаружение коммутатора. Выберите коммутатор и нажмите ярлык **Web GUI** для получения доступа к веб-конфигуратору коммутатора. 2
- 将交换机和您的计算机连接到具有DHCP 服务的网路。下载并安装Zyxel ZON 工具软体。  $\frac{1}{\sqrt{2}}$ ZON可以找出使用动态lP的交换机,选择欲设定的交换机并点选上方**Web GUI**图示,即可进入设备管理 网页。 2

將Switch和您的電腦連接到具有DHCP 服務的網路。下載並安裝Zyxel ZON 工具軟體。

简中

 $c$   $\times$ 

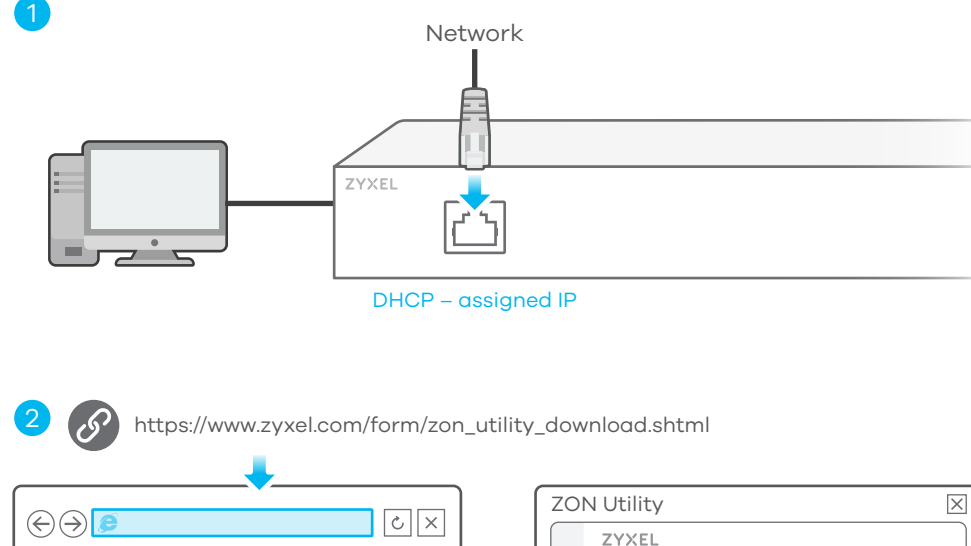

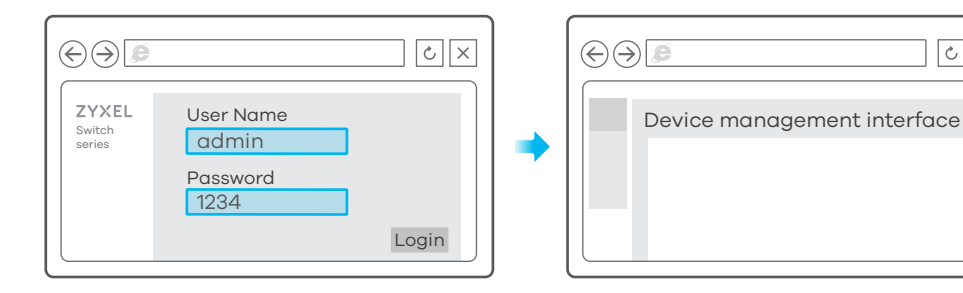

ZYXEL

### **Step 2 Configuration Options**

### **Step 1 Hardware Installation**

Note: Qualified service personnel must confirm the building's protective

### **Mounting Options (by each model)**

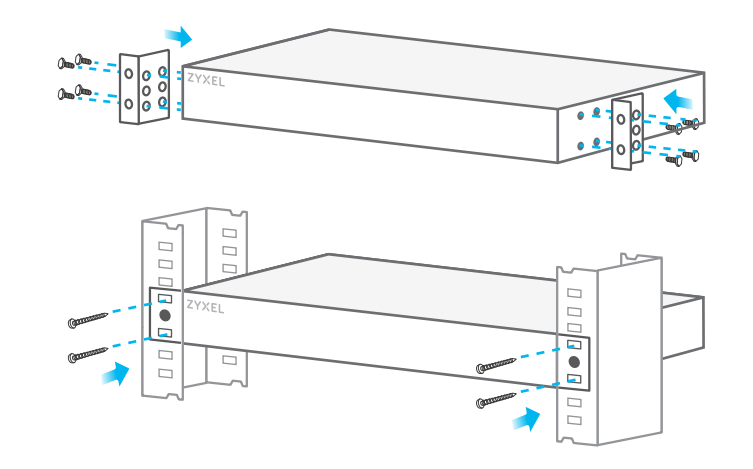

### **Rack Mounting Wall Mounting Desktop Installation**

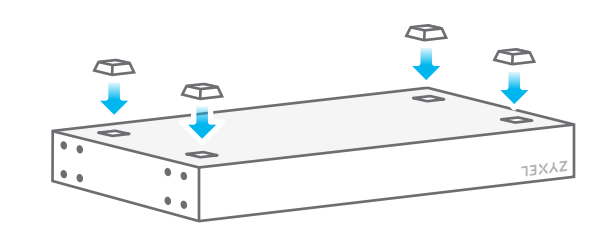

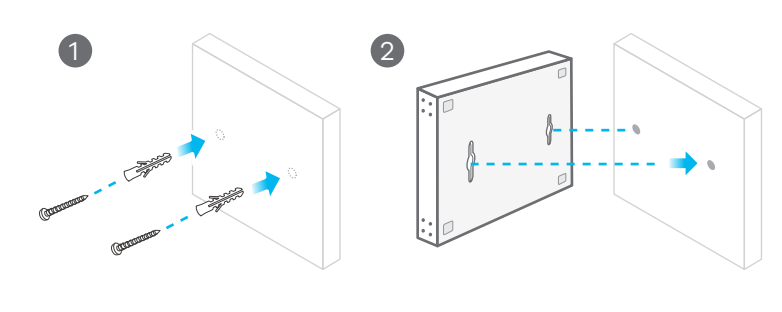

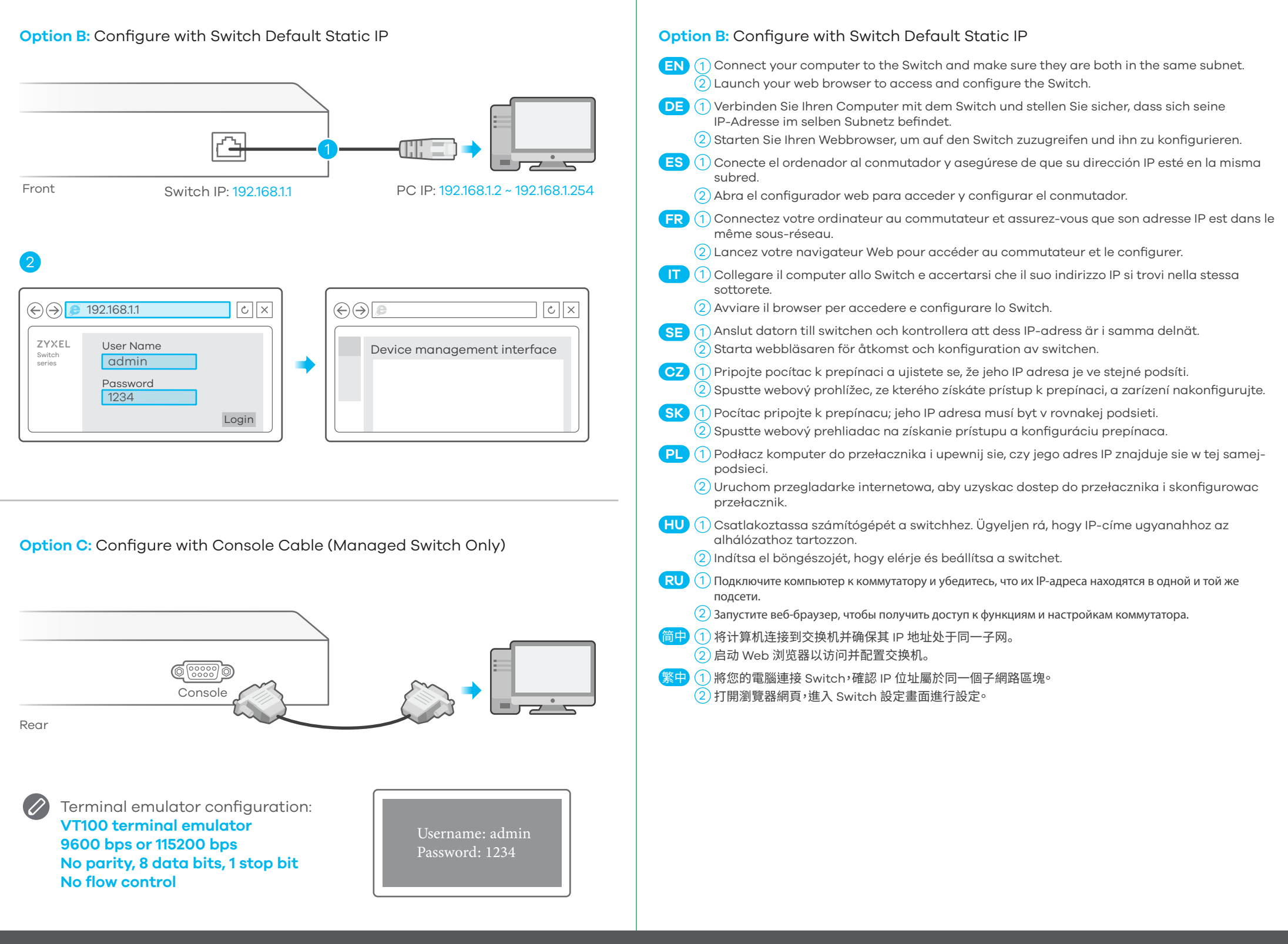